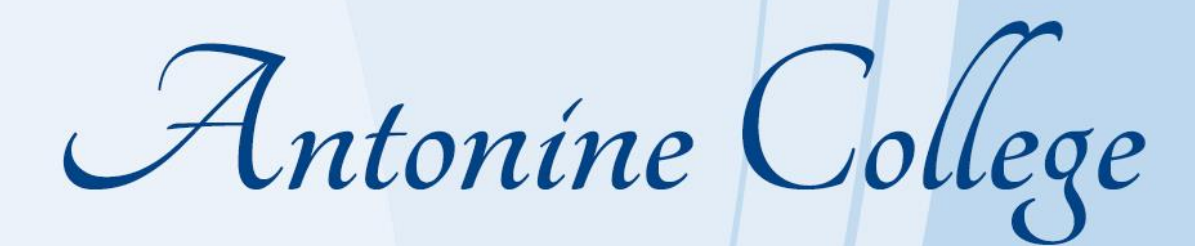

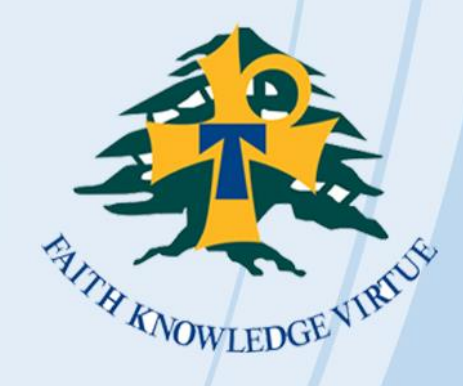

# Parent Access Module (PAM) Manual

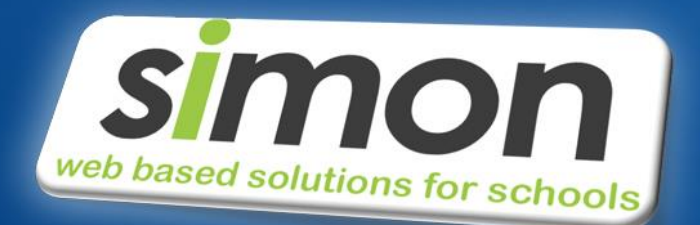

www.antonine.catholic.edu.au

#### **Welcome to PAM**

Welcome to the Parent Access Module (PAM) of **ANTONINE COLLEGE**. This manual aimsto provide you with all the essential information about how you can use PAM to become involved and connected with the everyday learning of your child/children at **ANTONINE COLLEGE**.

With the introduction of PAM, parents are able to view the following information within SIMON, through PAM:

- Daily messages and upcoming events
- School links
- Student information and timetable
- Student attendance
- Student Assessment and reporting
- Student commendations
- Parent Teacher Online Bookings

Each of these sections of PAM will allow you to see and become involved with everything that your children are involved with at school. PAM can be accessed through the College website: [www.antonine.catholic.edu.au](http://www.antonine.catholic.edu.au/) or through the following direct link: <https://pam.antonine.catholic.edu.au/>

We strongly encourage you to visit PAM frequently and be involved with your child's education at Antonine College. This document is designed to inform you how to access PAM. If you have any problems logging in, please make contact with our PAM Support via the Forgot Password Button.

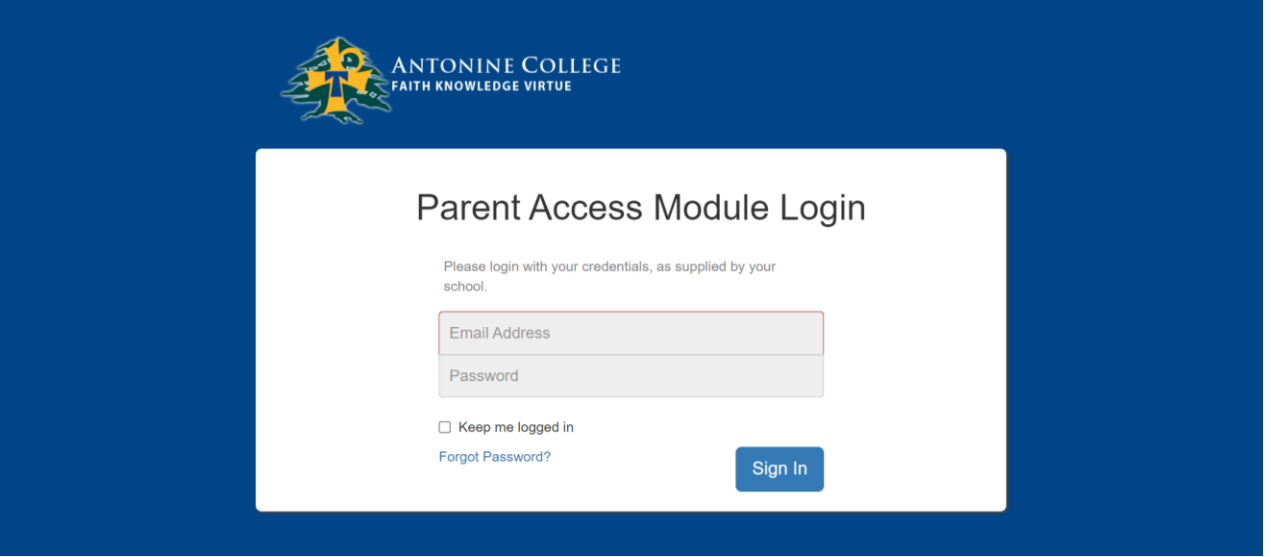

We look forward to assisting you with this opportunity to share in our collective efforts to provide the very best education for all students at Antonine College.

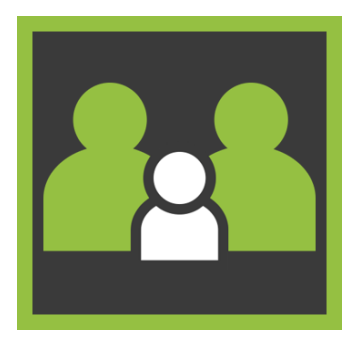

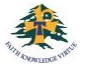

# **Introduction**

This is an outline of the information that is delivered for parents within PAM.

#### **PAM Login Screen**

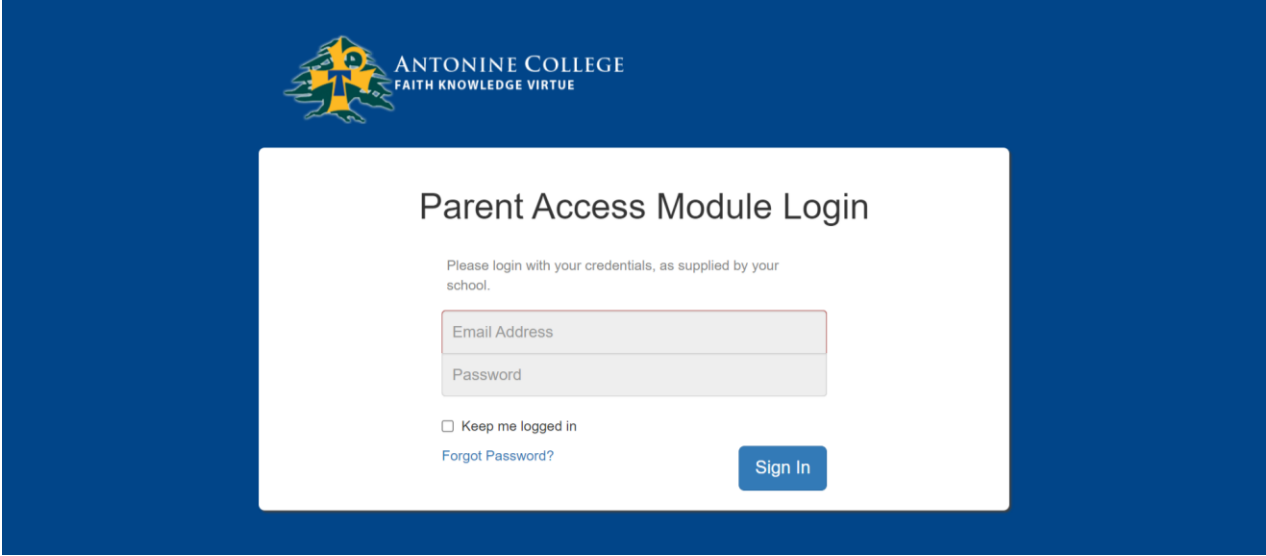

# **My Settings**

Parents can click on the "My Settings" button to change/add their email address or change their PAM password.

**Parent Account Settings** 

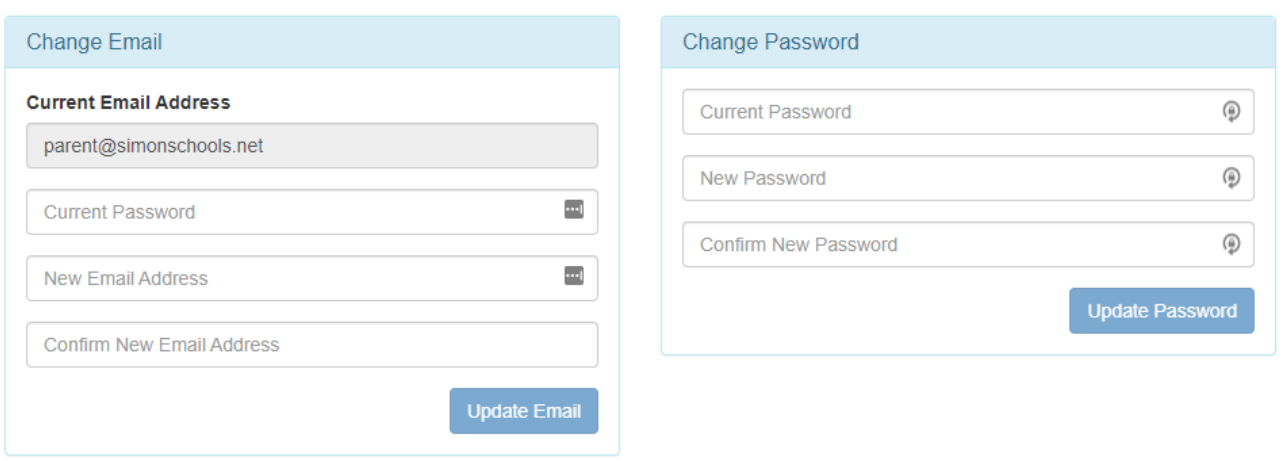

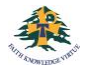

## **PAM Landing Page**

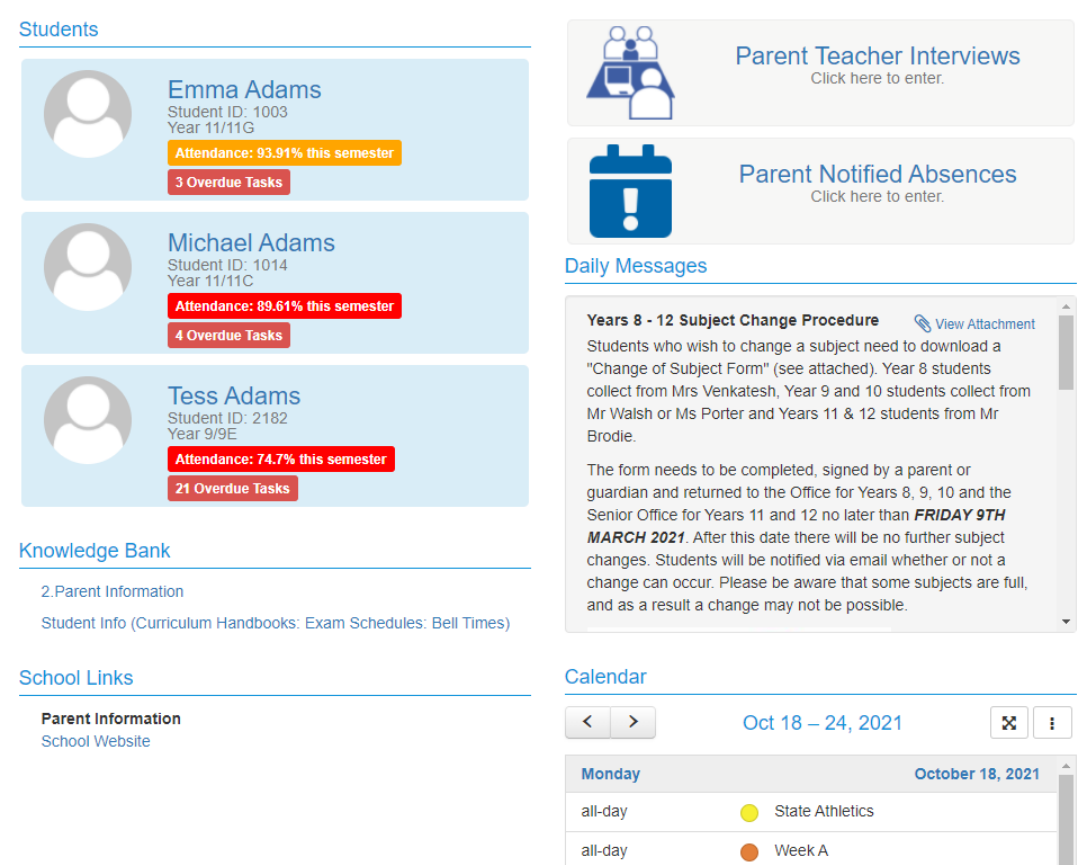

After a parent has logged into PAM, the first options are outlined below:

- **Daily Messages**: These come from the main Daily Message system of SIMON.
- **Upcoming Events**: These come from the main calendar system of SIMON. Only events flagged as "Parent" will appear in this section.
- **School Links**: These come from the main School Links system of SIMON off the main work desk. These are updated throughout the year.
- **Students:** Your child/children will appear here. Parents gain information by clicking on the child's profile. This is where you will find your child's School Reports.

#### **Parent Teacher Interviews**

• **Parent-Teacher Interviews:** These ae held twice a year. You will be informed in advance when bookings are open to schedule a time to see your child's teacher/s. When bookings are open, there will be an additional button at the top of the page.

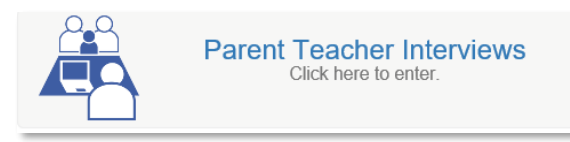

- If you have selected your interview virtually, a link to the selected teacher's virtual room will become available on the day of the interview on the "Booked Times" page. Log into PAM at the interview time and click on the link provided to enter the lobby of the teacher's virtual room.
- This booking system is also used to schedule literacy testing at the beginning of each school year.

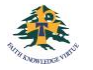

### **Student Assessment and Reporting**

Antonine College uses a 'continuous reporting' method to allow parents to see in 'real time' how their children are learning. This information is found in **Learning Tasks.** 

At the end of each semester, the "End of Semester" Assessment Reports will be available to parents.

At the end of Term 1 & 3 a mid-semester report will be available to provide a progress report.

*The College will send notification to all parents as each report becomes available on PAM.*

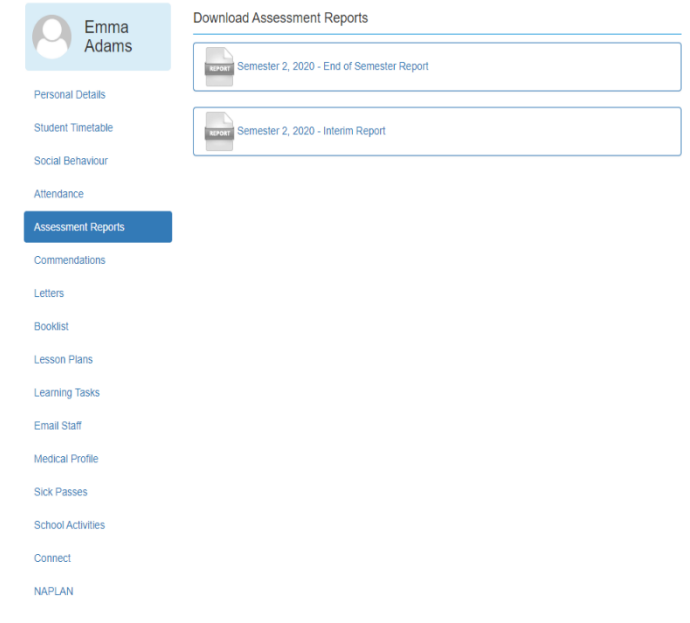

#### **Learning Tasks**

The **Learning Tasks** module in PAM will show all active and all overdue tasks for your child *(example 1).* By clicking on each individual task, you will have access to the feedback given by your child's class teacher *(example 2).*

#### *Example 1*

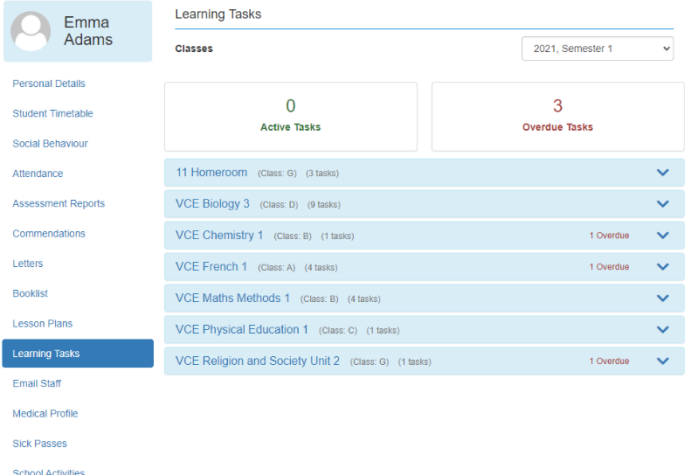

#### *Example 2*

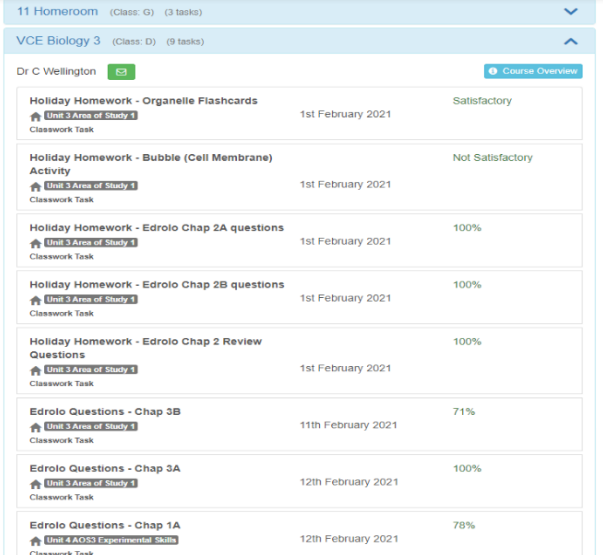

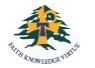

Connect NAPLAN

#### **Lesson Plans**

The Lesson Plans provided for your child will be visible in PAM. This allows you as a parent to look at what is being delivered to your student and be aware of any homework. Antonine College may also engage with you for additional checkpoints that you as parents can complete.

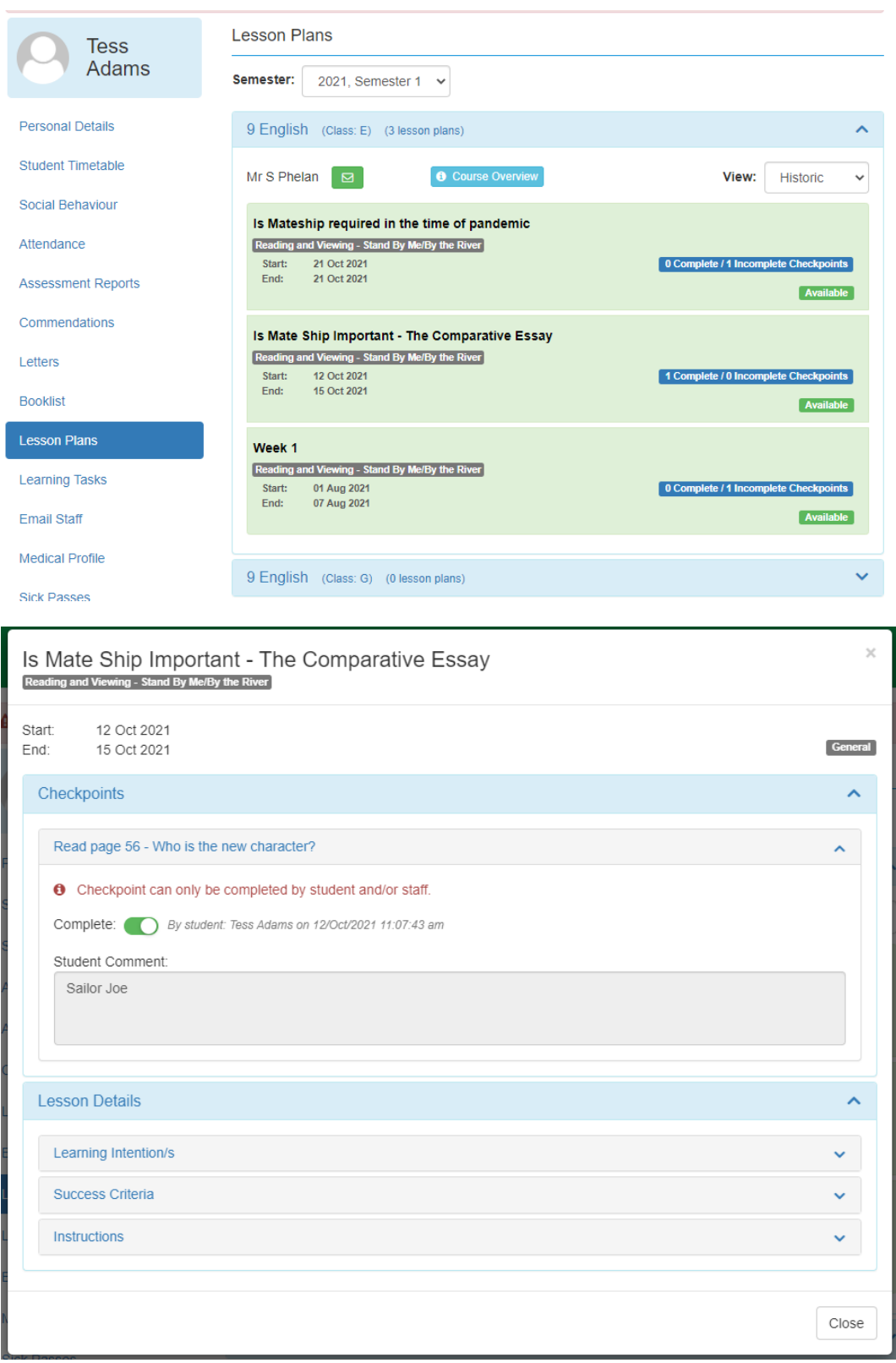

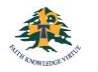

# **Emailing your child's teachers**

Your PAM account gives you access to emailing your child's class teachers, either individually for a specific subject, or to all the class teachers at the same time.

To access the "Email Staff" page:

- Click on your child's name/photo at the top of your PAM homepage
- On the following page, choose the "Email Staff" option
- Select one or more staff members (*sample only below)*
- Write message

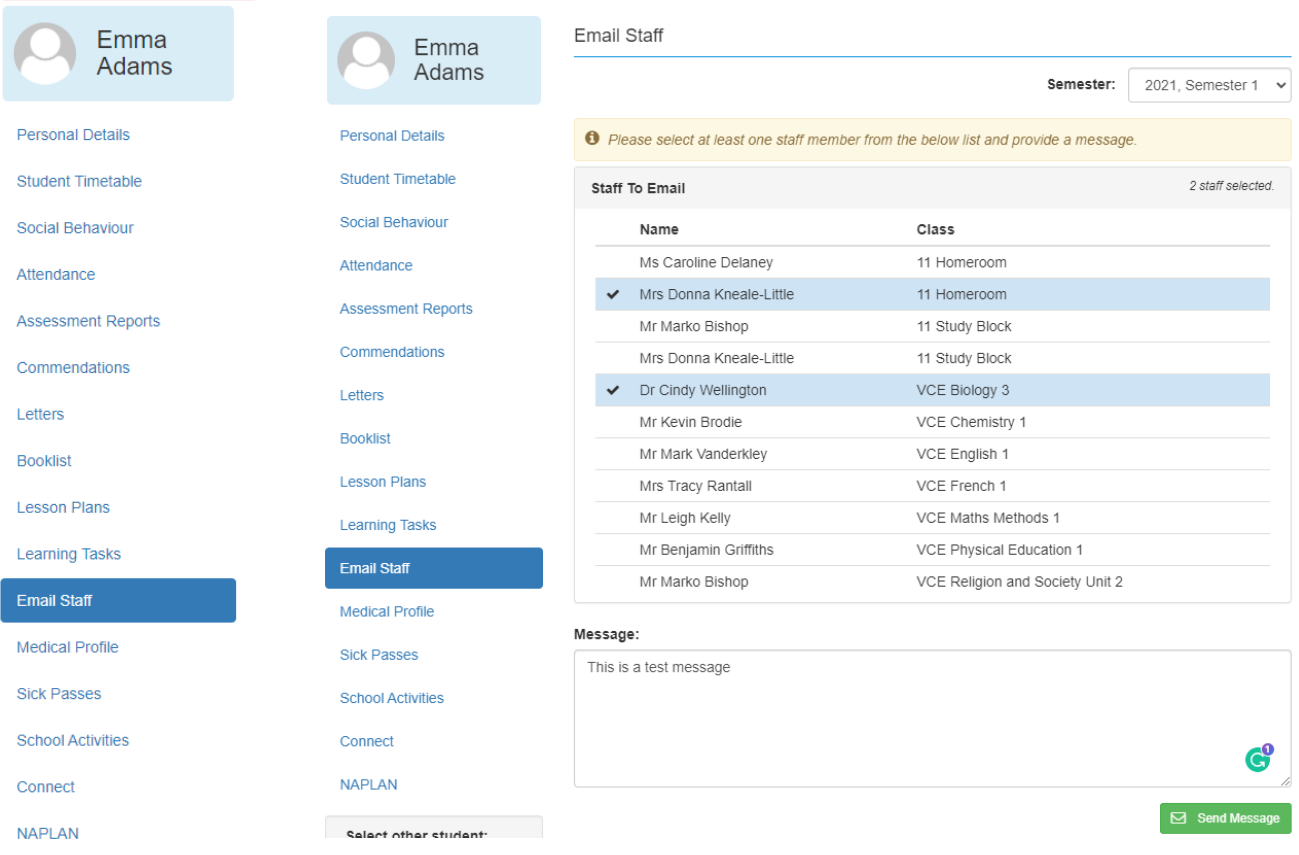

#### **Knowledge Banks**

Knowledge Banks can be found on your PAM home page. The documents in Knowledge Banks are updated regularly, so please keep an eye on these if you are looking for information/forms etc.

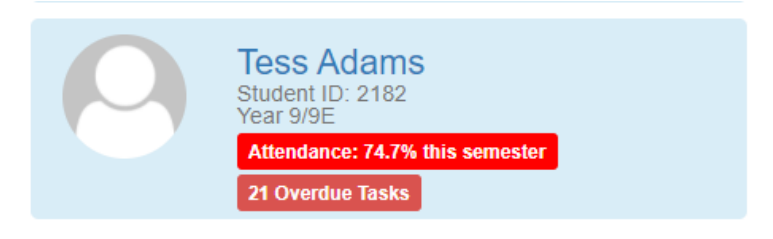

#### **Knowledge Bank**

2. Parent Information

Student Info (Curriculum Handbooks: Exam Schedules: Bell Times)

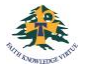

# **Student Attendance**

This allows parents to enter and review attendance information. This can be generated in real-time by the parents.

Each attendance component is described below:

#### **Attendance Summary**

- Unexplained absences occur if a parent has not contacted the College to explain an absence.
- School passes reflect different reasons why a student may be out of class or late to school.
- School Activities is used to record all activities when a student is absent from class, such as Excursions, Camps or similar activities. These activities are recorded in the overall student attendance.

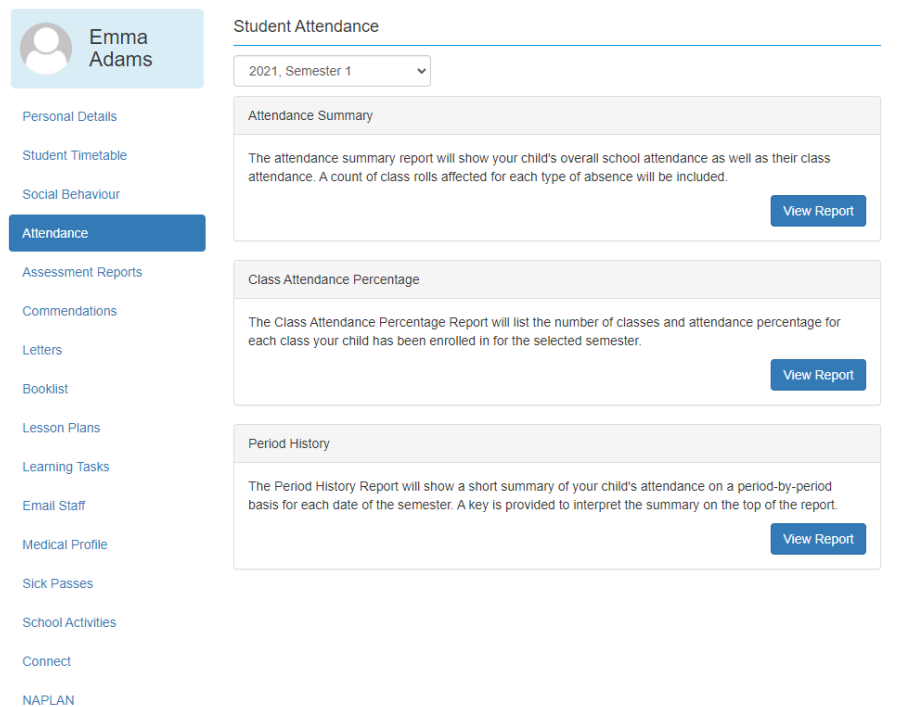

## **Parent Notified Absences (PNA)**

Parents and Carers are able to notify the College of their child's absence by clicking on the Parent Notified Absences link. Absences notified by this method must be completed by 8.45am.

After this time, parents are required to call the College on 9354 1377. Parents are asked to inform the college of any absences as soon as possible. If notification has not been received by the College, parents/carers will receive a SMS alerting them of their child's absence.

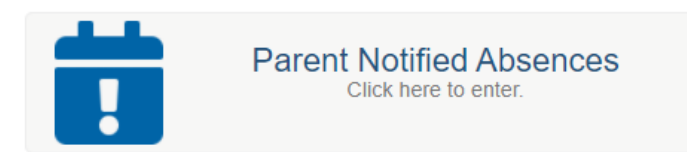

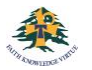

## **Commendations**

Within the main SIMON website in the student profile, schools can enter positive aspects of school life and achievement under Student Commendations. A complete list of commendations will also be published on the end of semester reports.

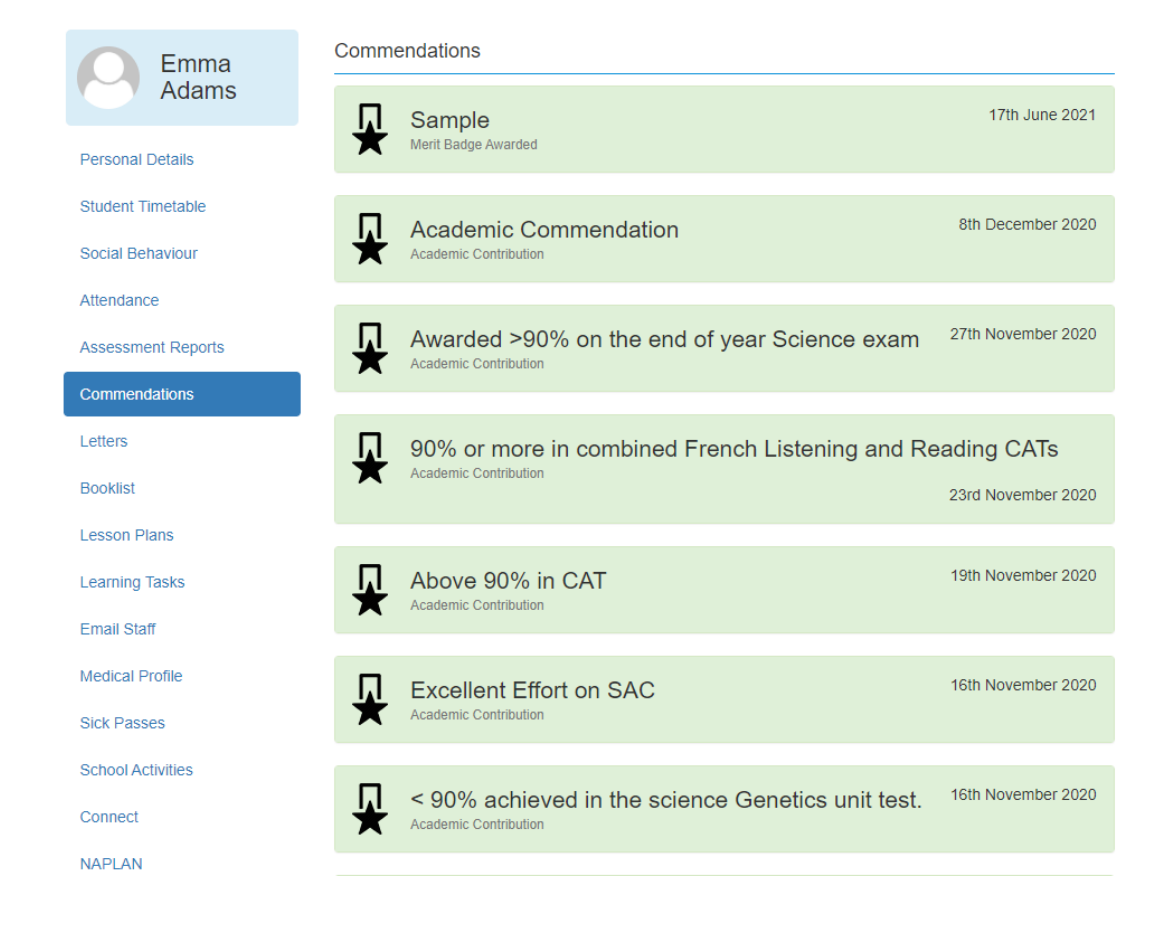

# **Student Information Personal Details**

This is general student and enrolment information*. If any of this information is incorrect, please contact the College immediately to correct this information.*

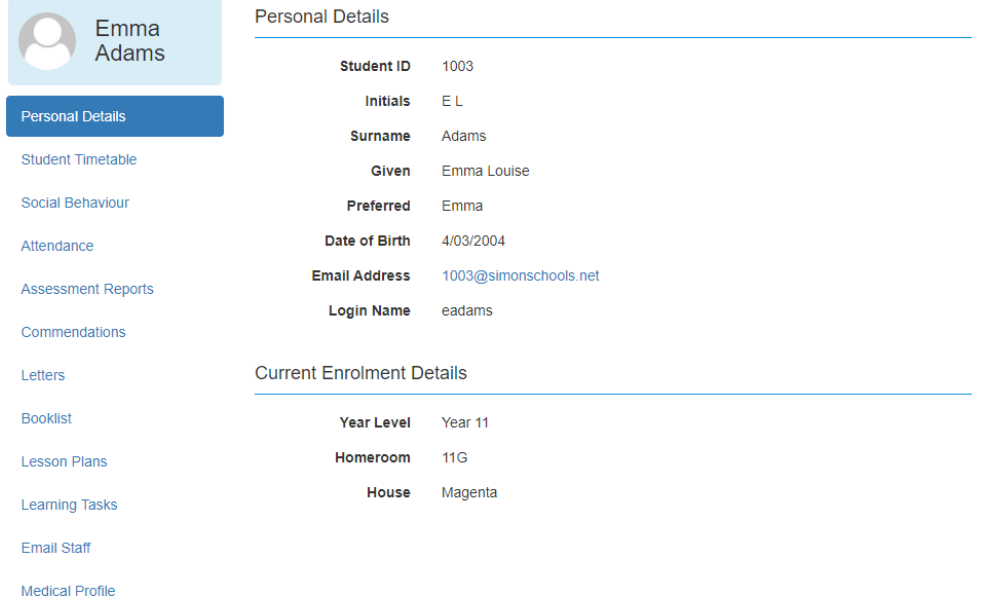

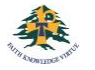

## **Medical Profile**

Within the student profile page, Parents & Guardians are to enter vital medical information for each individual child and update whenever necessary. Please take the time to fill this information in. This information is used by our College staff, paramedics, hospital staff (in case of emergency) as well as teachers when taking students off campus for excursions and camps. The Medical Profile **must** be completed prior to your child starting at Antonine College. You will be reminded to update this information every time you give consent for your child to attend a Camp or excursion.

*\*\*You cannot save this information half way through so please ensure you have all the information you need before starting, including immunisation details*

#### **How to give your consent for Excursions and Camps**

You will use your PAM account to authorise your child's participation in excursions and camps. For each excursion, camp or retreat you will receive an automated email asking you to give consent for your child to participate. To do this, log into PAM or click on the link in the excursion email. Once logged into PAM, you can either click on the 'alert bell' in the top corner of the screen. This will have a red number showing if there are any outstanding parent alerts; or click on your child's name and then choose "School Activities" from the next menu. Click on each alert to read the message or permission. While giving permission for your child to attend the excursion, you are also agreeing that the Medical Profile for your child is up to date.

Please be aware that without your consent, your child will be unable to attend the activity and will be required to stay at school with alternative arrangements. Consent is required as soon as is possible to allow bus bookings and activities to be booked on the number of students attending.

If, after giving your consent, you wish to access the information about the camp or excursion, log back into PAM and click on "School Activities", and then choose the relevant activity your child is involved in.

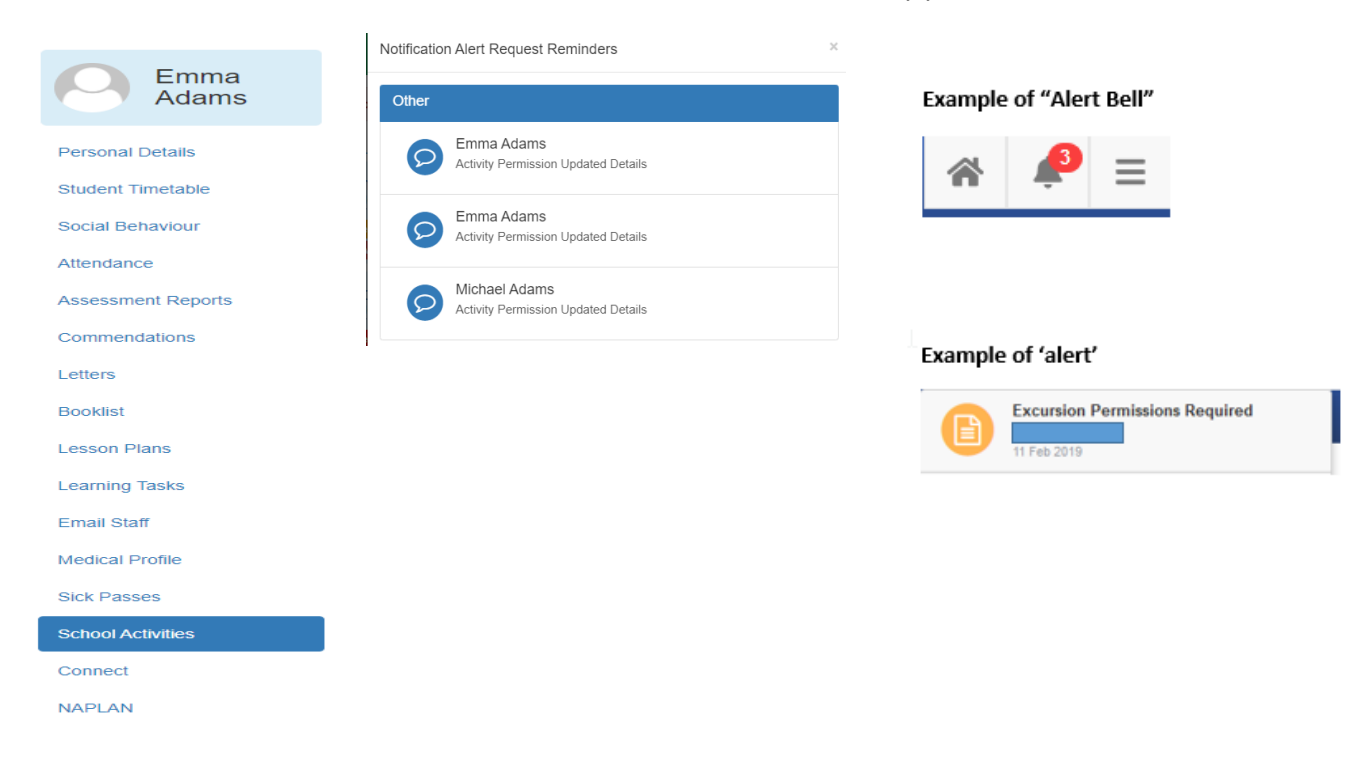

# **How to access the PAM 'Connect' module**

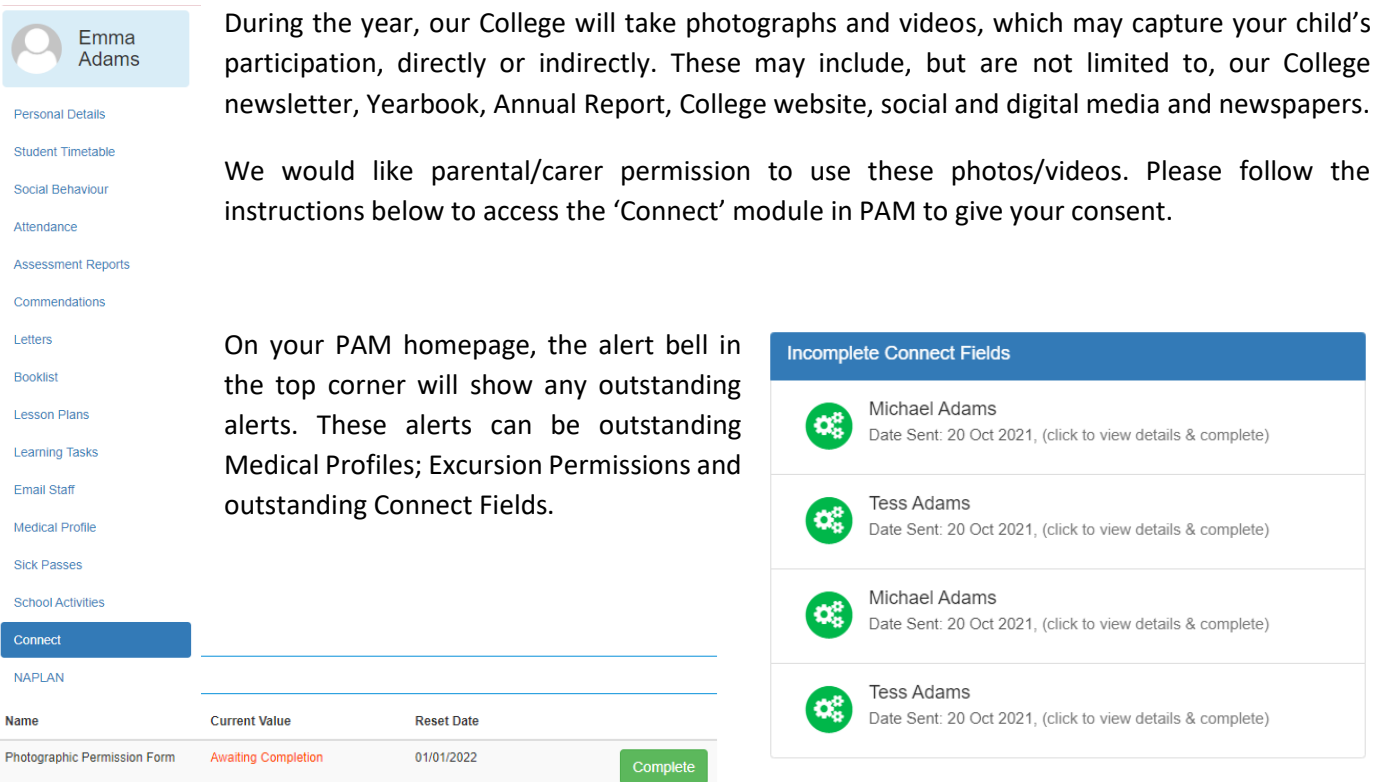

Once you have clicked on the relevant Connect Field, it will take you to all incomplete Fields awaiting completion.

By clicking on the green "Complete" button, you will then have access to read any attached documents before giving your permission (yes or no).

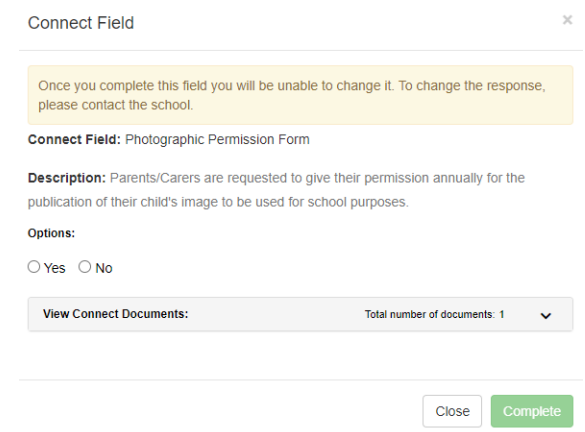

To go back into the Connect Field after giving your permission:

- click on your child's photo/name
- choose the 'Connect' option
- click on the relevant field

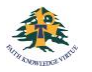

Cedar Campus: Foundation - Year 6 130 Harding Street East Coburg VIC 3058

Saint Joseph Campus: Year 7 - Year 12 71 Grandview Avenue Pascoe Vale South VIC 3044

PO Box 197, Moreland VIC 3058 Phone: (03) 9354 1377 Fax: (03) 9354 1399